## **REGISTRO ELETTRONICO – ARGO SCUOLANEXT ISTRUZIONI OPERATIVE PER LO SCRUTINIO FINALE**

- 1. Accedere al programma Argo ScuolaNext
- 2. Accedere alla tabella proposte di voto scrutinio Finale:
	- Selezionare il menù "Scrutini" e fare click sull'icona "Registrazione Valutazioni ed Esito":

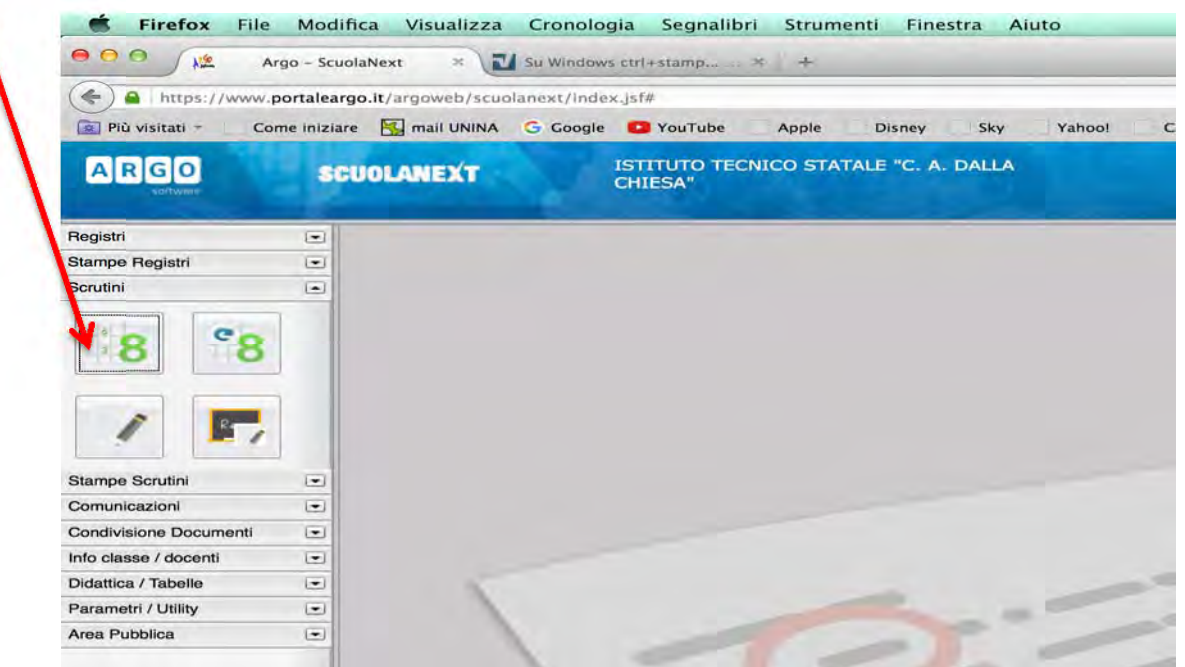

3. Selezionare nell'ordine: *indirizzo – classe – materia*.

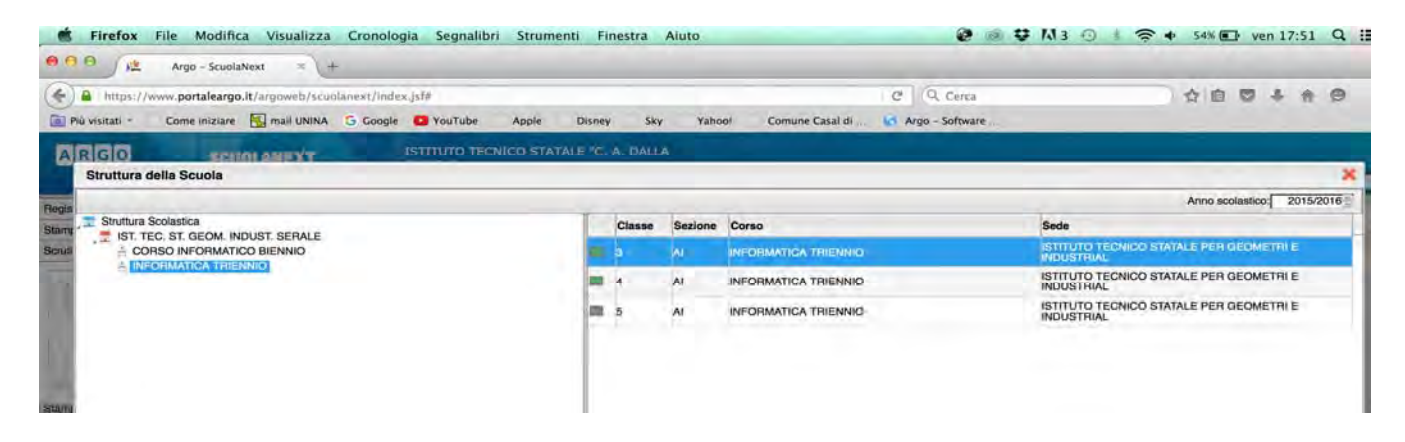

4. Nella finestra che si aprirà selezionare dal menù a tendina Periodo della classe: "SCRUTINIO FINALE" e assicurarsi che sia spuntata la voce "Voti e Assenze". Cliccare su "Conferma".

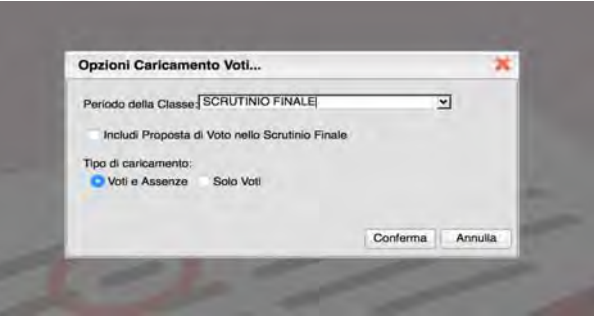

5. Si aprirà una finestra con l'elenco di tutti gli studenti della classe e la colonna voti della disciplina insegnata.

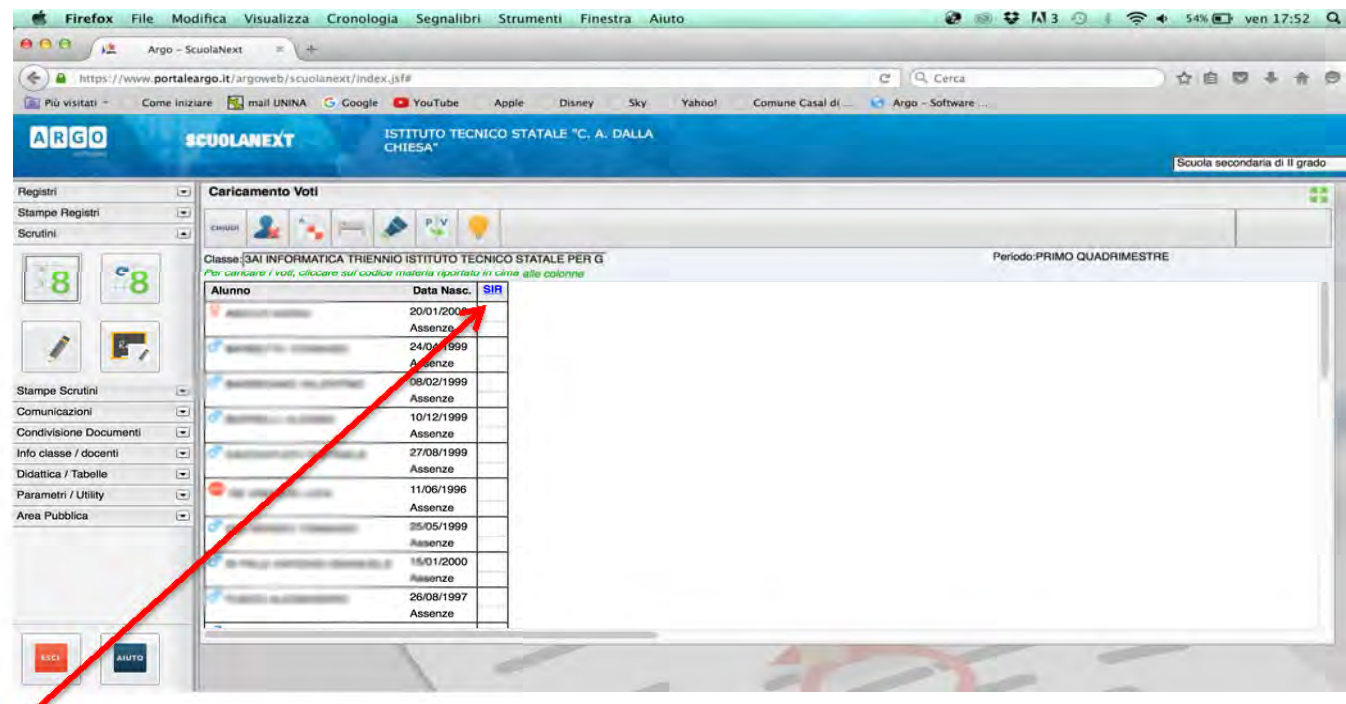

6. Facendo click sul nome della materia insegnata si aprirà una nuova finestra nella quale sarà possibile inserire voti e assenze.

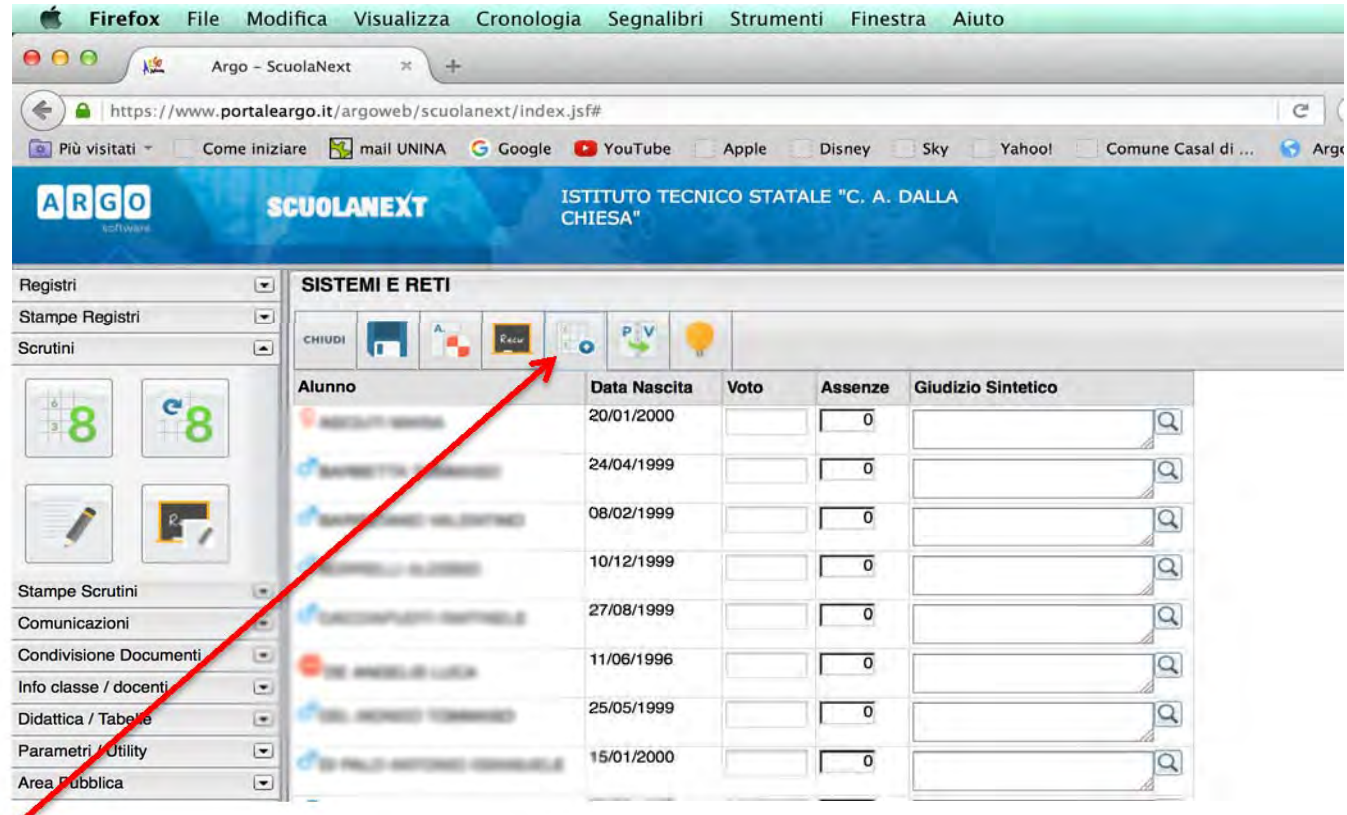

7. Fare click sull'icona "Importa voti dal Registro Elettronico".

 $\checkmark$  Questo pulsante permette di importare voti e assenze dal registro elettronico.

## 8. IL SISTEMA PERMETTE DI IMPORTARE UN VOTO UNICO E LE ASSENZE:

 $\checkmark$  Tutte le valutazioni inserite nel registro elettronico (scritte, orali o pratiche) dovranno confluire in un unico voto; il sistema provvederà a fare una media e la inserirà come proposta di voto.

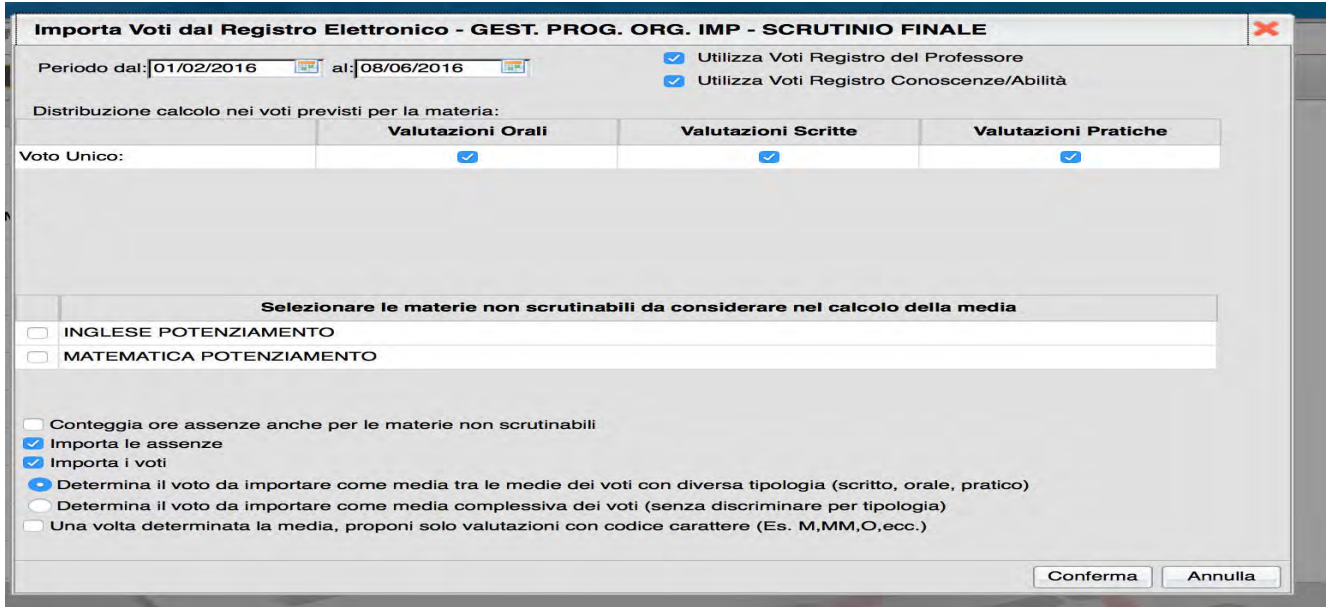

- 9. Dopo aver confermato, si aprirà la schermata con i voti e le assenze importate.
	- $\checkmark$  E' possibile correggere manualmente sia i voti che le assenze, facendo click nelle celle corrispondenti.

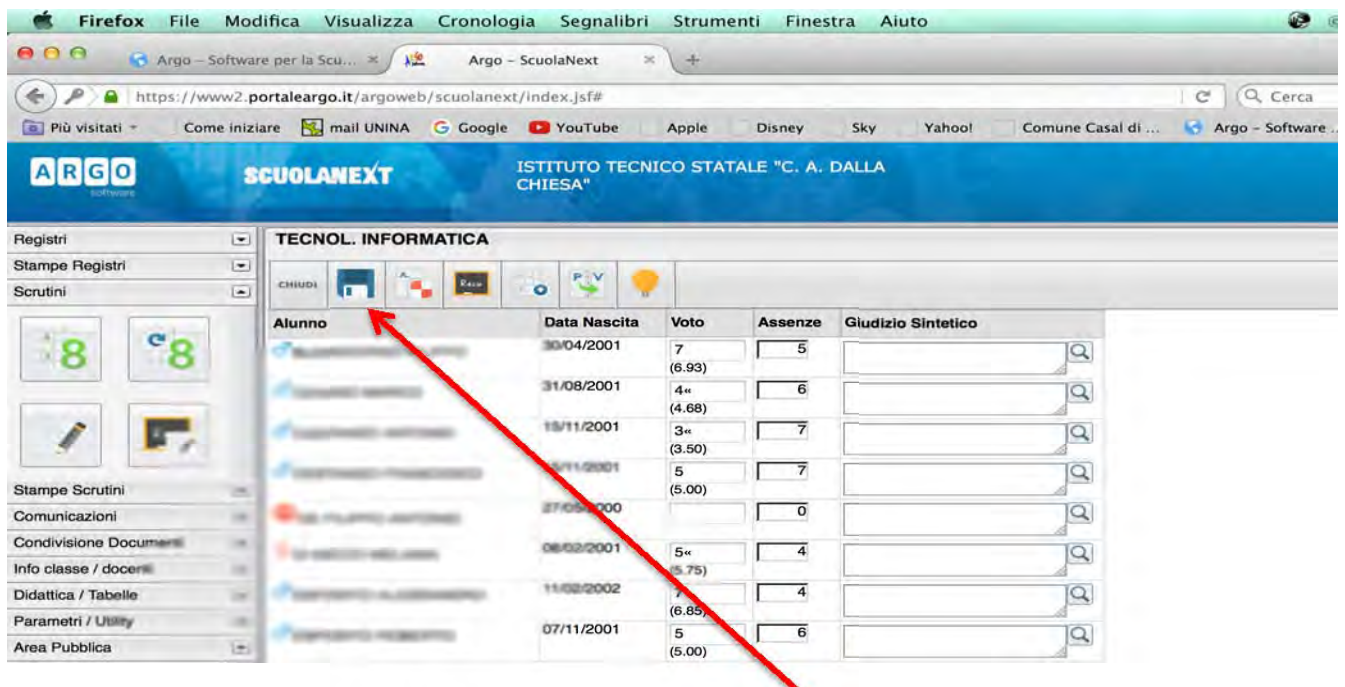

- $\checkmark$  I voti devono essere interi.
- $\checkmark$  Per concludere ricordarsi di fare click sul pulsante "Salva" altrimenti i dati non saranno salvati!!

10. Una volta salvati, i voti e le assenze saranno visibili direttamente sul tabellone del consiglio di classe, gestito dal docente coordinatore.

 Il Coordinatore di classe, attraverso il tabellone, potrà visualizzare tutte le proposte di voto e le assenze registrate dai colleghi, potrà inserire le proprie valutazioni e assenze, facendo click sul nome della materia di competenza, nonché potrà inserire il voto di condotta e apportare tutte le modifiche discusse nei consigli di classe.

11. Il coordinatore di classe potrà anche sfruttare le funzioni proposte dal sistema, cliccando sulle rispettive icone, in particolare per fare le seguenti operazioni:

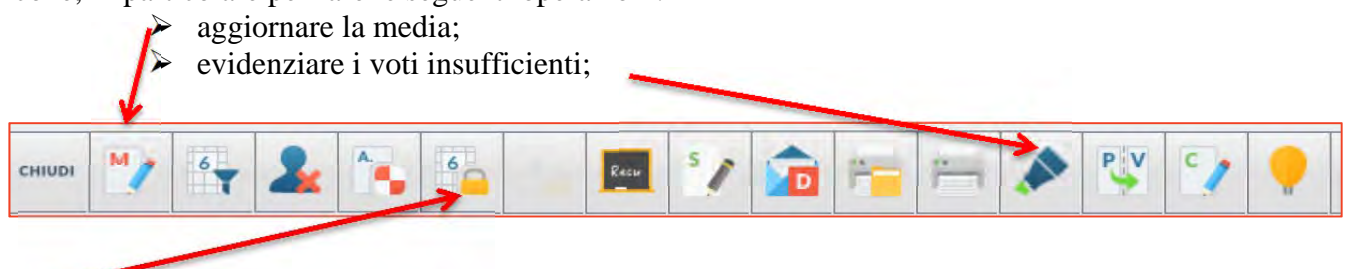

12. Quando tutti i voti sono stati decisi e deliberati è opportuno che il Coordinatore proceda al blocco del tabellone, per rendere immodificabili i voti attraverso il bottone con il lucchetto giallo "Rende i voti definitivi e pubblicabili":

- Dopo il click i voti non saranno più modificabili né accidentalmente né per altri motivi, se non che dal Dirigente Scolastico.
- Qualora il coordinatore dimenticasse di bloccare il tabellone, il personale di segreteria preposto provvederà all'operazione subito dopo la chiusura dello scrutinio.